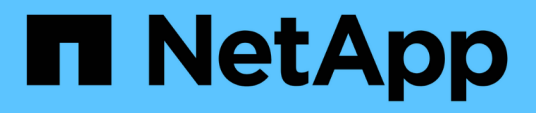

### **Collecting inventory and generating inventory report**

ONTAP 7-Mode Transition

Ivana Devine, Megan Bock March 25, 2021

This PDF was generated from https://docs.netapp.com/us-en/ontap-7mode-transition/inventorycollect/task\_collecting\_inventory\_and\_generating\_inventory\_report.html on May 31, 2021. Always check docs.netapp.com for the latest.

# **Table of Contents**

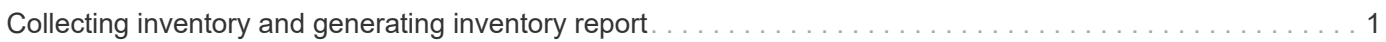

## <span id="page-2-0"></span>**Collecting inventory and generating inventory report**

You can collect information about the Data ONTAP systems (7-Mode systems and nodes of the cluster), switches, hosts, and host applications. By using this information, you can generate inventory report that contains detailed information about the 7-Mode systems, hosts, and host applications for transition assessment.

- You must have downloaded the ict.exe file from the NetApp Support Site.
- You must have the user name, password, and IP addresses of the storage systems and hosts for which the inventory report is required.
- The user name for the storage system and hosts must have sufficient privileges to execute the commands.
- If you are adding multiple systems for inventory collection, you must have created a text file that is encoded in ASCII or UTF-8 format and contains the system details, one system per line.

Each system detail must be in the following format:

(ontap|windows|vmware|linux|cisco|brocade)://[(*domain\_user\\user):[password]@] (host\_name|ip)*

If you provide  $*$  as the password, you are prompted to enter the password at the command line.

- All features must be configured and their licenses must be enabled so that the workbook can contain the inventory information about the features.
- All storage system configurations, such as CIFS share names, user names, and group names, must be in the UTF-8 format.
- For the FC zone plan, the 7-Mode systems and hosts must be connected to the switch.

The cluster can be connected either to the same switch as the 7-Mode system or to a new switch in the same fabric.

The Inventory Collect Tool can collect configuration information from a maximum of four controllers and 20 hosts simultaneously. However, for scaled configurations with quotas, gtrees, exports, or UNIX users and groups, it might take a significantly longer time for the inventory report to be generated.

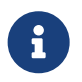

 You should avoid performing inventory collection operations on active storage controllers during peak hours.

- 1. In the Windows command prompt, navigate to the path where the Inventory Collect Tool is downloaded.
- 2. Generate the inventory report by running the ict command with the system IP address and credentials:

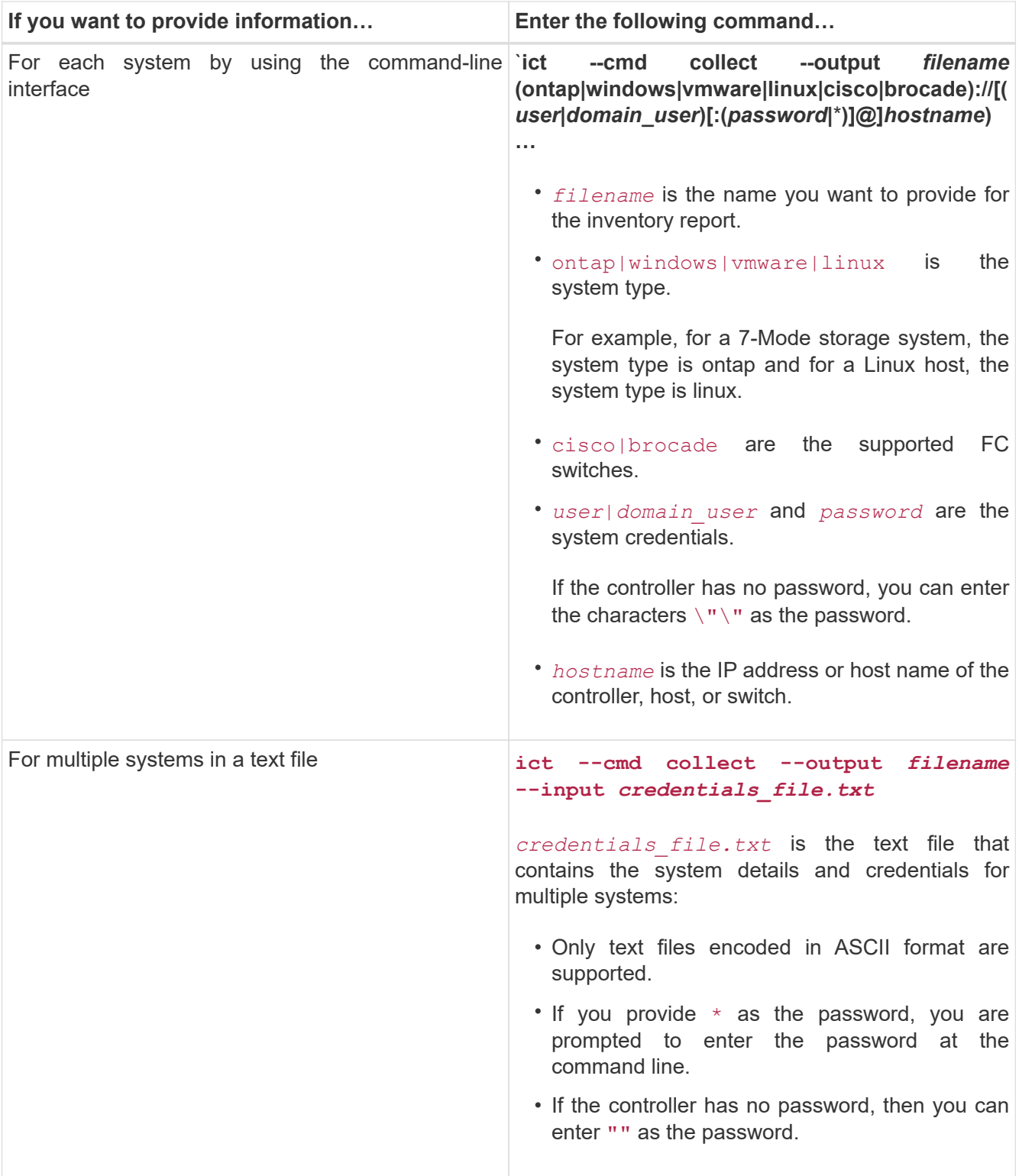

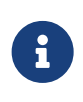

If your storage system is running Windows 7 or later and you have restricted privileges to the folder where the output XML file for the inventory report will be stored, the output files are automatically stored in the VirtualStore directory and the application runs as usual.

The inventory report is created for a storage system and a Linux host. The reports generated are collected\_data.xml and collected\_data\_InventoryWorkbook.xml:

```
ict --cmd collect --output collected data ontap://root:test123@hostname1
linux://root@hostname2
```
The estimated time required for collecting inventory information per controller is displayed.

The inventory workbook and inventory report are generated in XML format.

3. View the inventory workbook in Microsoft Excel by using Microsoft Office 2007 or later versions.

You are ready to import the inventory report XML to the 7-Mode Transition Tool to assess the features and functionalities of the 7-Mode controller and hosts, and to identify how the features and functionalities work in the clustered Data ONTAP version selected for transition.

### **Copyright Information**

Copyright © 2021 NetApp, Inc. All rights reserved. Printed in the U.S. No part of this document covered by copyright may be reproduced in any form or by any means-graphic, electronic, or mechanical, including photocopying, recording, taping, or storage in an electronic retrieval system- without prior written permission of the copyright owner.

Software derived from copyrighted NetApp material is subject to the following license and disclaimer:

THIS SOFTWARE IS PROVIDED BY NETAPP "AS IS" AND WITHOUT ANY EXPRESS OR IMPLIED WARRANTIES, INCLUDING, BUT NOT LIMITED TO, THE IMPLIED WARRANTIES OF MERCHANTABILITY AND FITNESS FOR A PARTICULAR PURPOSE, WHICH ARE HEREBY DISCLAIMED. IN NO EVENT SHALL NETAPP BE LIABLE FOR ANY DIRECT, INDIRECT, INCIDENTAL, SPECIAL, EXEMPLARY, OR CONSEQUENTIAL DAMAGES (INCLUDING, BUT NOT LIMITED TO, PROCUREMENT OF SUBSTITUTE GOODS OR SERVICES; LOSS OF USE, DATA, OR PROFITS; OR BUSINESS INTERRUPTION) HOWEVER CAUSED AND ON ANY THEORY OF LIABILITY, WHETHER IN CONTRACT, STRICT LIABILITY, OR TORT (INCLUDING NEGLIGENCE OR OTHERWISE) ARISING IN ANY WAY OUT OF THE USE OF THIS SOFTWARE, EVEN IF ADVISED OF THE POSSIBILITY OF SUCH DAMAGE.

NetApp reserves the right to change any products described herein at any time, and without notice. NetApp assumes no responsibility or liability arising from the use of products described herein, except as expressly agreed to in writing by NetApp. The use or purchase of this product does not convey a license under any patent rights, trademark rights, or any other intellectual property rights of NetApp.

The product described in this manual may be protected by one or more U.S. patents, foreign patents, or pending applications.

RESTRICTED RIGHTS LEGEND: Use, duplication, or disclosure by the government is subject to restrictions as set forth in subparagraph (c)(1)(ii) of the Rights in Technical Data and Computer Software clause at DFARS 252.277-7103 (October 1988) and FAR 52-227-19 (June 1987).

#### **Trademark Information**

NETAPP, the NETAPP logo, and the marks listed at <http://www.netapp.com/TM> are trademarks of NetApp, Inc. Other company and product names may be trademarks of their respective owners.